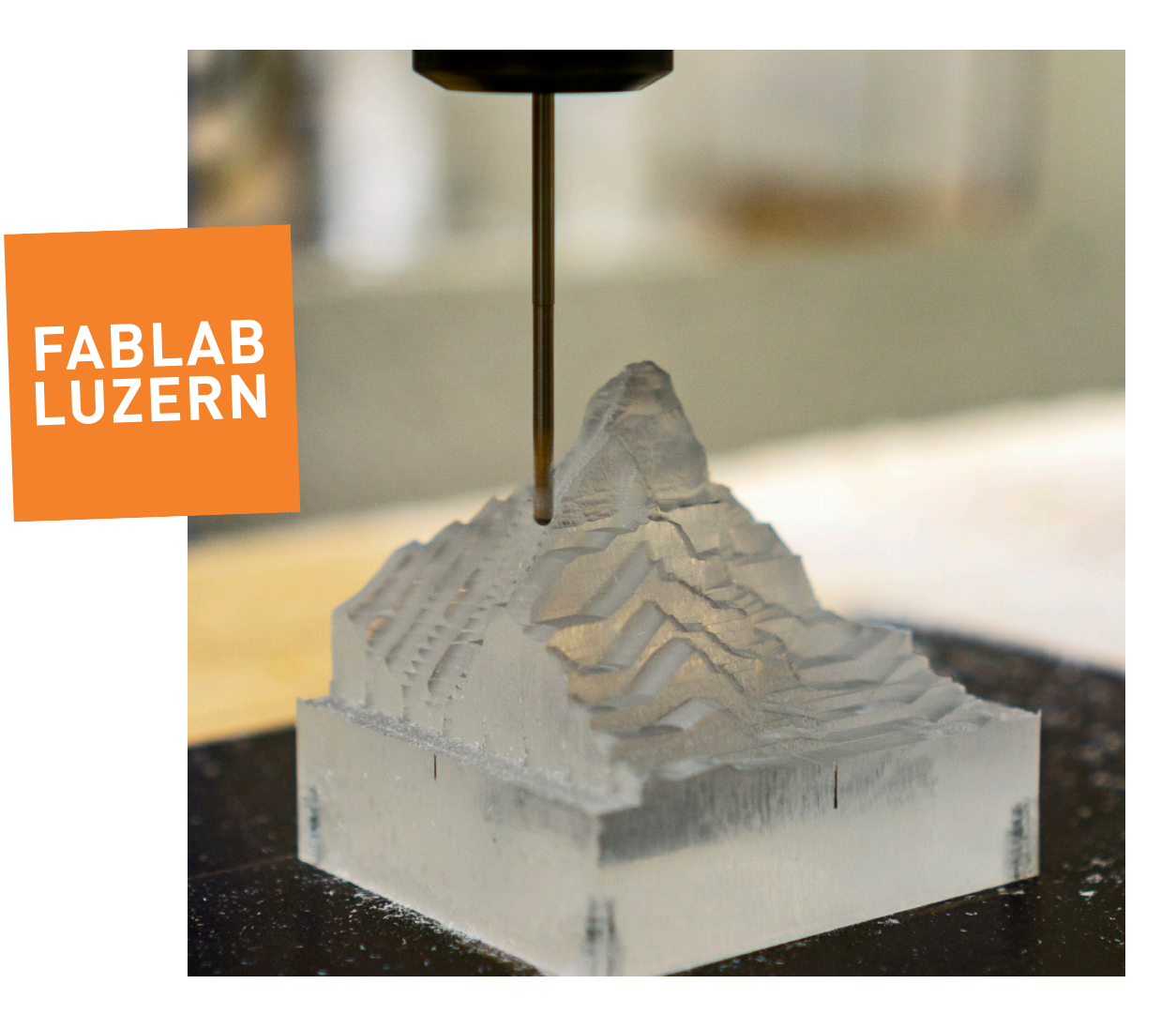

# CNC-FRÄSEN MIT ESTLCAM

Wie erstelle ich einen 2,5D & 3D-Fräsjob mit Estlcam, das erfährst du hier in dieser Anleitung. Und neu: CNC-Steuerung mit Estlcam – Mega, mega!!!

# KURZE ÜBERSICHT

Estlcam ist ein CAM-Programm für den leichten Einstieg ins CNC-Fräsen. Solltest du dich trotz Anleitung im Programm verlieren, fahre mit der Maus über die Funktionen und ein Fenster wird aufploppen, das dir die Funktion kurz erklärt.

In dieser Anleitung erklären wir dir Schritt für Schritt, wie du mit Estlcam ein 2.5D Fräs-Programm erstellst und die Maschine steuerst. Das 3D-Fräsen ist auf der letzten Seite Beschrieben.

Allgemeine Infos zum Fräsen wie z.B. Werkzeuge (Fräser), verschiedene Fräs-Strategien, Material richtig aufspannen, Fräs-Beispiele, Sicherheitsinstruktionen, usw. behandeln wir in unserem Fräs-Kurs und sind nicht hier in der Anleitung entalten, um sie möglichst schlank zu halten... : )

Die Schritte in der richtigen Reihenfolge führen meistens zu einem guten Ergebnis:

#### A) DATEN IMPORTIEREN & NULLPUNKT

B) WERKZEUG DEFINIEREN

C) FRÄSPROGRAMM ERSTELLEN

D) CNC-STEUERUNG

E) 3D-FRÄSEN

Wenn etwas nicht geht: auf Feld 1 zurück und einen Labmanager fragen...!

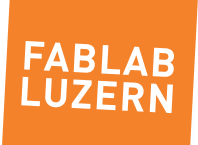

Datei öffnen: .DXF für 2.5D oder .STL für 3D-Fräsen

#### $\sum_{\text{obs}}^E \mathbf{L}$ Auswählen<br>
Teil<br>
Gave للمستحدث **Nr Name A**  $\Rightarrow$ verschiebe<br>Drehen<br>Prehen  $\bigcap$  $\bigcap$  $\overset{\text{Saiophn}}{\triangle}$  $\ddot{\bullet}$  $ABC$ Nullpunkt einstellen  $\bigcirc$  $\bigcirc$  $\bigcirc$  $\bigcirc$ Nullpunkt !!! $\overline{\phantom{a}}$

# A) DATEN IMPORTIEREN & NULLPUNKT

Du hast deine Daten in einer CAD-Software oder einem Zeichnungsprogramm deiner Wahl erstellt und die entsprechenden Formate exportiert (Achtung: Massstab bei .DXF). Wichtig dabei ist, dass die Konturen geschlossen sind, damit Estlcam die Frasbahnen erkennt.

#### 1. DATEN IMPORTIEREN

- > Für das 2.5D-Fräsen gehen .DXF oder .SVG (was hier als Beispiel gezeigt wird)
- > Für das 3D-Fräsen gehen .STL (auf der letzten Seite)

#### 2. IMPORTEINSTELLUNGEN

> DXF haben einen Massstab, wenn die Zeichnung in Millimeter erstellt wurde, mit Millimeter öffnen (oder einfach «im richtigen Massstab»).

#### 3. NULLPUNKT

- > Estcam setzt den Nullpunkt automatisch unten links (meistens ist das OK so).
- > Wenn nicht, kann der Nullpunkt an einer beliebigen stelle gesetzt werden.
- > Das blaue Fadenkreuz markiert den Nullpunkt.
- > Das Programm geht davon aus, dass Z 0 auf der Materialoberfäche liegt! (Was eigentlich logisch ist...)

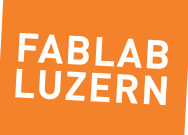

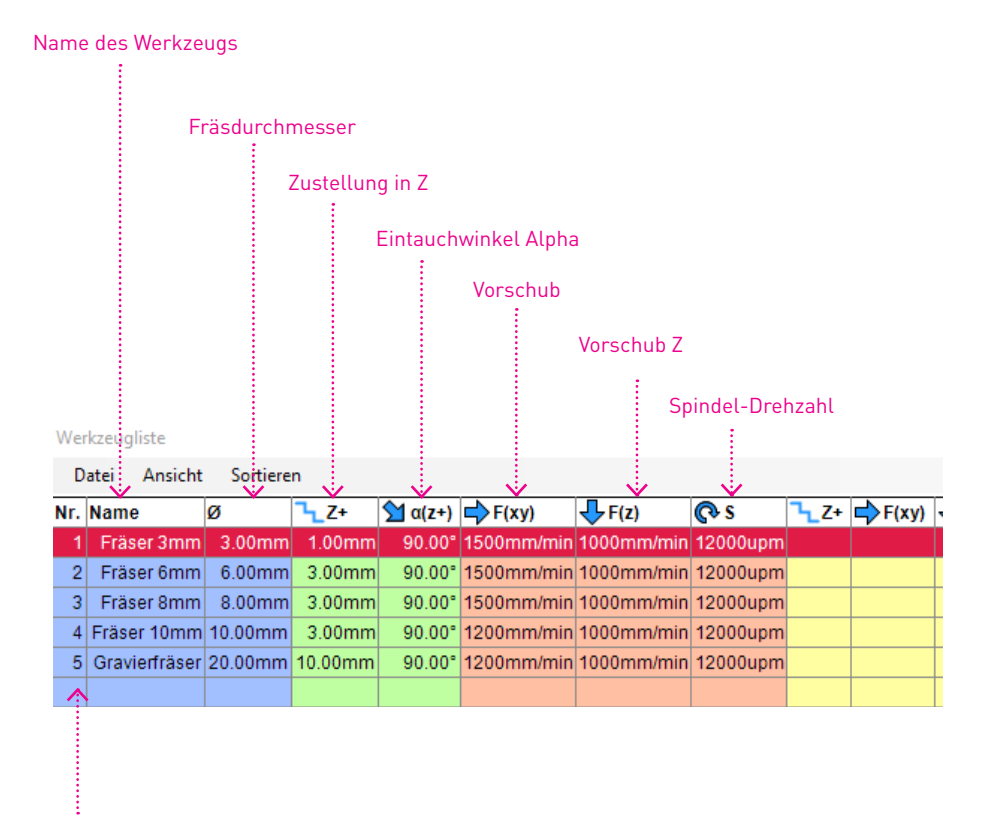

Die Werkzeug Nr. wird automatisch vergeben (Reihenfolge in der Liste) – diese Zahl sich merken oder aufschreiben, bei einem Werkzeugwechsel wird dann z.B. «Werkzeug Nr. 1» verlang...

# B) WERKZEUGE DEFINIEREN

Die Einstellungen werden beim Werkzeug vorgenommen und gelten immer für das ausgewählte Werkzeug. Man kann jederzeit neue Werkzeuge hinzufügen oder löschen.

#### 1. NAME

- > Kann frei erfunden sein, spielt keine Rolle
- > Ein Hinweis auf die Form des Fräsers wäre hilfreich z.B. Flach oder Rundkopf

#### 2. FRÄSDURCHMESSER

> Hier die effektive Schneide-Breite eintragen, nicht der Schaft-Durchmesser

### 3. ZUSTELLUNG IN Z

Hängt von der Maschine und dem Material ab.... im Bereich von Hobby bis Semiprofessionell kann man etwa davon ausgehen:

- > Sehr Weiche Materialien (z.B. Styopor): 1-5x Fräserdurchmesser
- > Weiche Materialien (z.B. Weichholz, MDF, Kunststoff): 0.5 -2x Fräserdurchmesser
- > Mittelharte Materialien (z.B. Hartholz, HPL-Platten): 0.5-1x Fräserdurchmesser
- > Harte Materialien (z.B. Alu, Messing): 0.25-0.5x Fräserdurchmesser
- > Mit 0.5x Fräserdurchmesser liegst du sicher nicht zu hoch...

#### 4. EINTAUCHWINKEL ALPHA

- > Normalerweise 90°
- > flachere Winkel entlasten den Fräser, geht nicht sehr kurzen Bahnen
- > Eintauchen (Vorschub Z): max. 1500 mm/min

### 5. VORSCHUB UND SPINDELDREHZAHL

- > Spindel-Drehzahl: 12000 U/min Wenn die Objektoberfäche oder der Fräser verbrennt, Drehzahl zurück nehmen oder Arbeitsvorschub erhöhen (neu: direkt am Kontroller!)
- > Arbeitsvorschub (X + Y): max. 5000 mm/min Richtwert für harte Materialien: ca. 800-1500 mm/min Richtwert für weiche Materialien: ca. 2000-2500 mm/min
- > Am Kontroller kann der Vorschub sowie die Spindel-Drehzahl während des Fräsvorgangs reguliert werden. Beim Vorschub entspricht der eingestellte Wert 100% d.h. es kann nicht schneller gefahren werden – deshalb eher etwas schneller definieren und dann nach dem Start zurückregeln. Achtung: Spindel-Drehzahl nicht ganz zurück nehmen... sonst FABI AF rumpelt's!!!

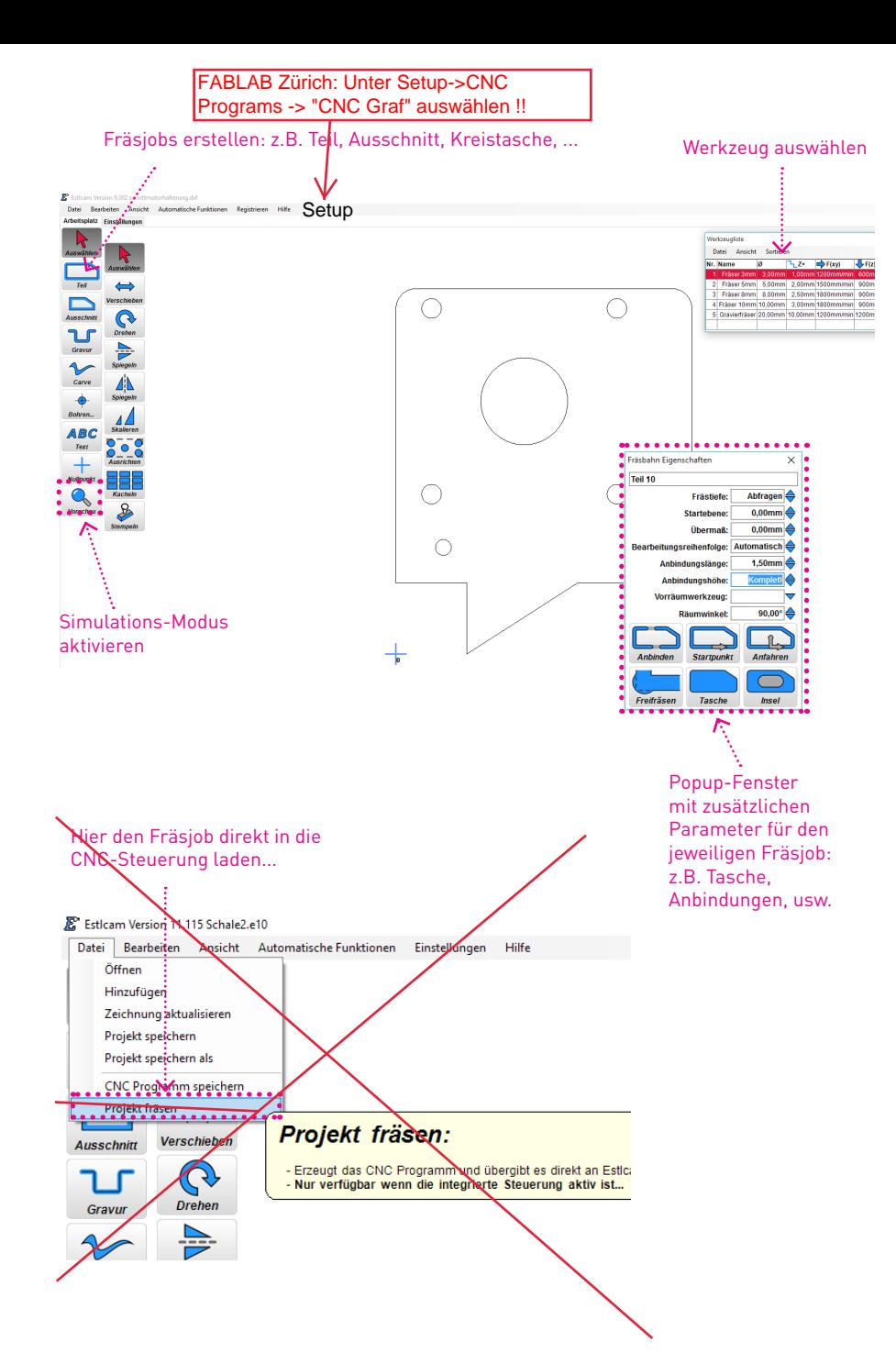

# C) FRÄS-PROGRAMM ERSTELLEN

Die Daten hast du bereits importier und den Nullpunkt gesetzt. Ebenfalls sind alle Werkzeuge definiert, die du für das erstellen deines Fräs-Programm benötigst. Weiter geht es mit den Fräsbahnen...

#### 1. FRÄSBAHNEN ERZEUGEN

- > Werkzeug aus Liste auswählen und ev. Fräsparameter beim Werkzeug einstellen.
- > In rechter Spalte Bearbeitung wählen.
- > Linie die gefräst werden soll anklicken. Es poppt ein Fenster auf, wo man noch zusätzliche Parameter eingeben kann, wie z.B. Frästiefe und Anbindungen.
- > Nächste Linie auswählen....
- > Estlcam nimmt den Nullpunkt immer unten links an, er kann aber beliebig verschoben werden.
- > Estlcam nimmt die Fräsreihenfolge wie die Linien angewählt werden.
- > Es können auch mehrere Linien miteinander ausgewählt werden.
- > wenn du nicht mehr sicher bist was du einstellen musst, einfach mit der Maus über die Buttons fahren und es wird alles schön verständlich erklärt...

### 2. FRÄS-PROGRAMM IN DIE CNC-STEUERUNG LADEN

- > Job zuerst als «Projekt speichern»... für eine spätere Nachbearbeitung.
- > Bei der «Lupe» kann man den Fräsjob noch simulieren (ganz Wichtig!!!)
- > Dann Fräsjob in die CNC-Steuerung laden über «Projekt fräsen». Alternativ kannst du mit der [F2]-Taste auch CNC-Steuerung öffnen und ein .NC oder .tap File öffnen...

Im Fablab Zürich muss der Job als .tab File gespeichert werden und kann dann in CNC-Graf geöffnet werden. Die Machinensteuerung von ESTLCAM kann aktuell nicht genutzt werden.

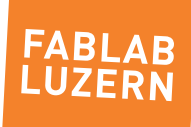

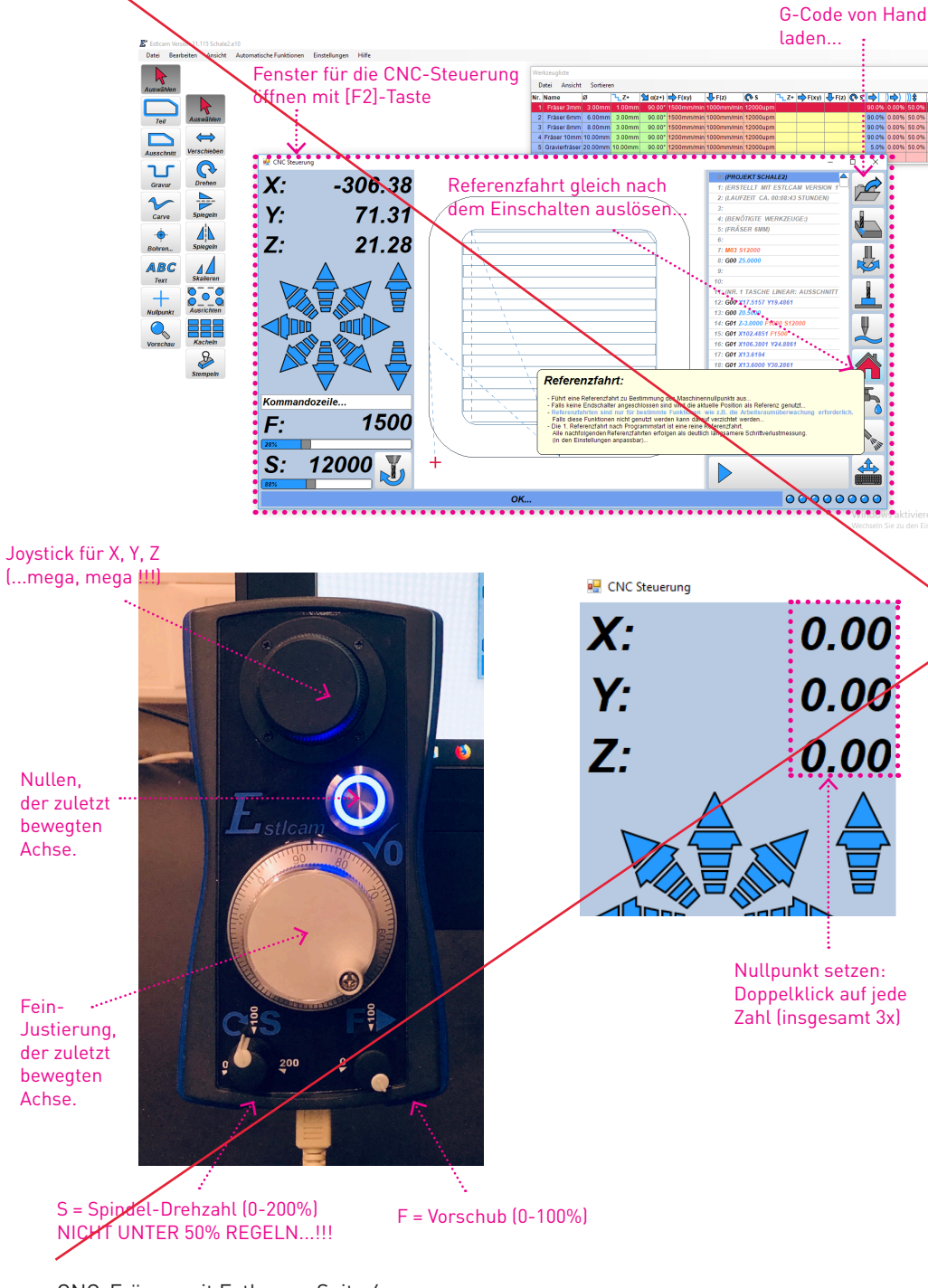

# D) CNC-STEUERUNG

So, das Fräs-Programm ist nun erstellt und kann via «Projekt fräsen» direkt in die CNC-Steuerung geladen werden (siehe Seite vorher). Wenn du willst, kannst du auch über die Schaltfläche «Öffnen» ein G-Code (.NC) von einer anderen Software laden.

#### 1. MASCHINE EINSCHALTEN

- > Die Steuerung wird bereits über das USB-Kabel mit Strom versogt, somit ist die Steuerung bereits aktiv.
- > Damit die Motoren über die Treiber mit Strom versogt werden, muss die Maschine über den Hauptschalter eingeschalten werden.

### 2. REFERENZFAHRT

- > Nach dem Einschalten nun die Achsen referenzieren (nur 1x nötig).
- > Wenn das CNC-Steuerungs-Fenster noch nicht offen ist, kannst du es mit der [F2]-Taste einfach öffnen.

## 3. MATERIAL AUFSPANNEN UND NULLPUNKT SETZEN

- > Das Material auf die Opferplatte schrauben (frag ein Labmanager, wenn du dir nicht sicher bist...!)
- > Nun mit dem Joystick an den Nullpunkt fahren und die Koordinaten nullen

# 4. FRÄSJOB STARTEN

> Nach dem «Start» legt Estlcam gleich los... die Werkzeug-Länge muss nur bei einem Werkzeug-Wechsel (manuel) gemässen werden.

CNC-Fräsen mit Estlcam - Seite 6 Stand 27.08.19- Rev 2.0 - Chris Obrist, info@luzern.fablab.ch

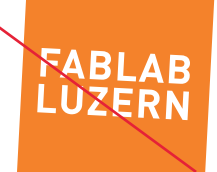

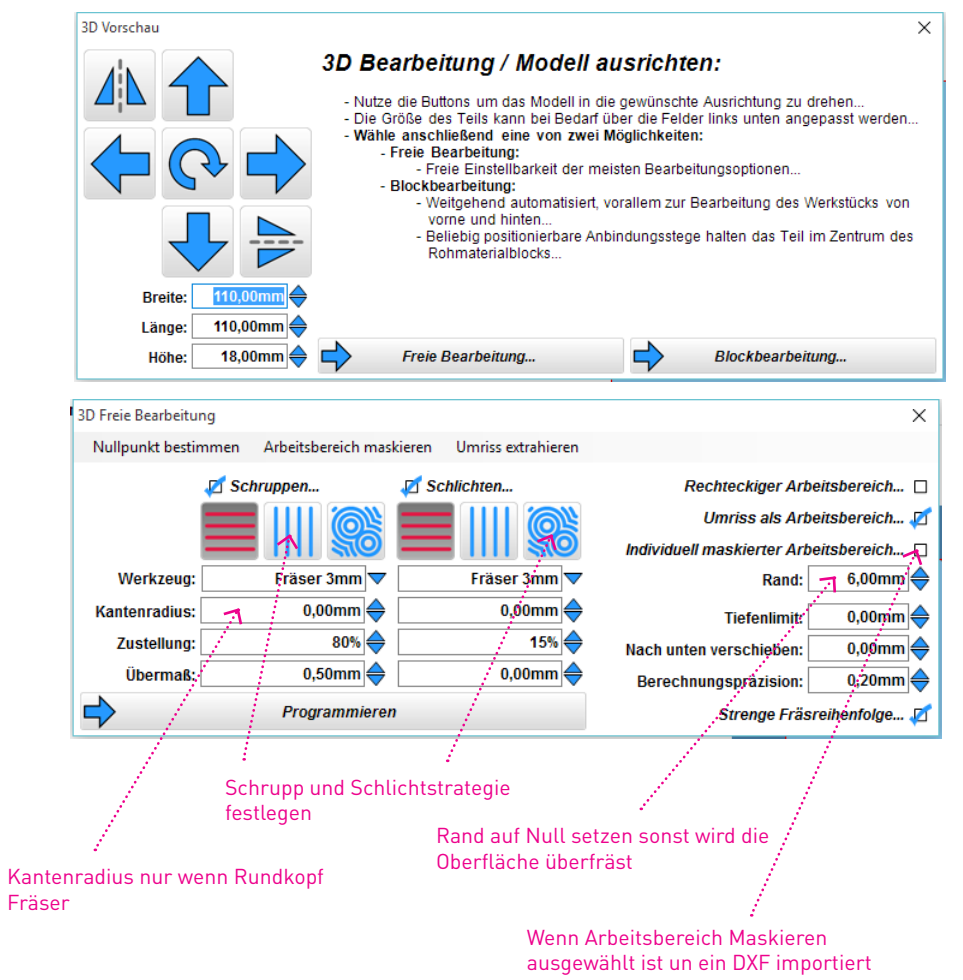

wurde, hier Haken setzen.

# E) 3D FRÄSEN

Estlcam führt dich durch die einzelnen Schritte. Es ist genauso einfach wie 2.5D fräsen. Wenn nur begrenzte Fächen im Modell gefräst werden sollen muss man als Begrenzung aus der Ursprungszeichnung ein DXF laden.

### 1. STL LADEN

- > Estlcam nimmt automatisch den Nullpunkt auf der linken oberen Kante...wenn nicht gewünscht Nullpunkt neu defienieren.
- > Freie Bearbeitung wählen, wenn nur von Oben zugestellt wird
- > Blockbearbeitung erzeugt zwei GCode Files. Das Objekt wird miittig in den Block gefräst, mit anbindungsstegen. Man muss den Block für den zweiten Teil umspannen.

### 2. UMGRENZUNGEN

> Falls gebraucht, DXF von der gleichen Zeichnung laden (Arbeitsbereich Maskieren) und Begrenzungen bestimmen. Du wirst durch den Prozess geführt.

### 3. SCHRUPPEN UND SCHLICHTEN

> Die verwendeten Fräser aus der Liste auswählen, Bearbeitungsart auswählen und Fräserradius eingeben. FERTIG

## 4. PROGRAMMIEREN

- > Erstellt die G-Code Files (.NC)
- > Simulieren wenn gewünscht
- > Mit [F2] die CNC-Steuerung öffnen und den G-Code laden
- > Material aufspannen, Nullpunkt setzten, und los geht's...

## BEMERKUNGEN

Die Datenerstellung im Estlcam ist wirklich sehr einfach. Wenn du nicht mehr genau weisst, was du Einstellen musst, einfach mit der Maus über den Menupunkt fahren und es öffnet sich ein Fenster mit der Erklärung.

Das 3D-Fräsen in Estcam ist nicht ein «richtige» 3D-Fräsen, eher ein 2.5D d.h. ein Fräsjob kann etwas länger dauern, weil er zum Teil extrawege fahren muss...

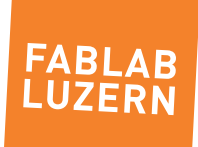